1

9 點選 [Install]

 $\blacksquare$ 安裝完成後,點選 [Close]。

USB-ITPAK(選配)和U-WAVEPAK無法同時進行作動。如果USB-ITPAK已經開始作動, 請在啟動U-WAVEPAK之前關閉USB-ITPAK。

3

■確認所有U-WAVE-R裝置(包括附加設備)均採用USB連接線連接 2 在電腦桌面上的 [U-WAVEPAK] 圖示上按兩下。 >> 螢幕顯示 [Driver for Virtual COM port]。

▌選擇您想要註冊其設置的設備編號,然後點選 [Add]。 (本例選擇1號。)

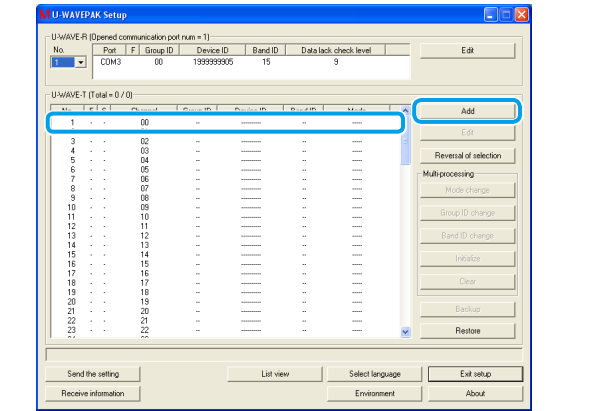

2

4

提示 當U-WAVE-R裝置的電源(綠色LED)指示燈發亮時,只要U-WAVE-T/TC/TM裝置與 U-WAVE-R設備成功相連,U-WAVE-T/TC/TM裝置上的LED指示燈將呈現綠色閃爍, 或蜂鳴器(僅限帶蜂鳴器的型號)發出兩次蜂鳴聲

Mitutoyo Corporation 20-1, Sakado 1-Chome, Takatsu-ku, Kawasaki-shi, Kanagawa 213-8533, Japan 歐盟指令 歐盟的授權代表和進口商:Mitutoyo Europe GmbH, Borsigstrasse 8-10, 41469 Neuss, Germany

U-WAVE-R和U-WAVE-T/TC/TM在具有相同頻段ID和組ID的狀況下可以進行通訊

Printed in Japan (1) 2020 1, 出版日期二月

本手冊介紹了使用U-WAVE產品之前的準備工作,和輸入量測資料的基礎知識。請閱讀 每台設備的操作手冊,以瞭解使用步驟、規格和故障排除資訊。 請依照本手冊中的說明內容設置U-WAVE產品。閱讀本手冊後,請將其收納於就近處,以 。備將來參考

(zh-TW

Microsoft®, Windows®, Windows Vista®, 和Microsoft® Excel® 是微軟公司在美國和/或其他國 。家的商標或註冊商標

此電池為不可充電式電池,嚴禁為電池進行充電,且電池正負極需正確安裝。電池處理 或安裝不當可能會導致電池爆炸;電池可能因漏液或破裂,導致機器故障或造成人身 。傷害

## $1.$  概述  $\qquad \qquad$  1. 概述  $\qquad \qquad$

U-WAVE產品是將量測資料從測定工具中無線導入電腦裝置的設備。 U-WAVE產品由 U-WAVE-T/TC/TM設備(發射器)和U-WAVE-R設備(接收器)組成。只需按下發射器或測定工具 上的 [DATA(資料)] 開關, 即可將量測資料導入到Excel ......等軟體中。

#### 商標

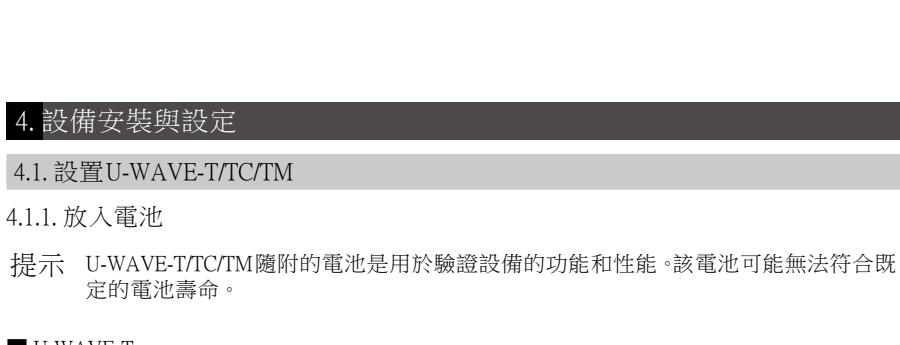

 $\blacksquare$  U-WAVE-T 鎖緊或鬆開螺絲時,請務必使用隨附的0號螺絲起子,並用約5至8cN·m的扭矩鎖緊螺絲。 ■ 用隨附的0號螺絲刀卸下U-WAVE-T設備後

安全須知

#### △ 警告 表示有導致死亡或嚴重人身傷害的風險。

- 請將電池放在幼童接觸不到的地方 。如發生誤食情況 請儘速就醫 。 - 請勿將電池分解 ·加熱或投入火中。 - 如果電池中含有的鹼性液體不慎接觸到您的眼睛,請立即用大量清水沖洗後儘速就醫 如果電池中含有的鹼性液體粘附在皮膚上,請立即用大量清水沖洗。

△ 小心 表示有導致輕度或中度人身傷害的風險

2 將新電池插入"+"電池端子,然後將電池的另一 。側按入電池扣環

3 確保包裝(圓形)已完整包覆

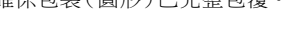

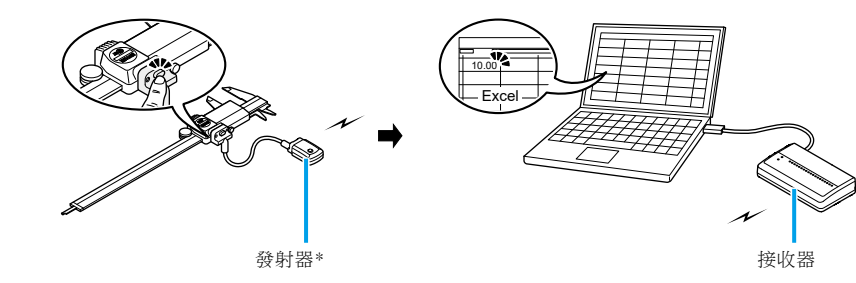

\*圖中的產品是U-WAVE-T

放入電池 4.1.1.

- 8 點選 [Next]
- >>螢幕顯示 [Completing the Found New Hardware Wizard]
- 9 點選 [Finish]。

>> 螢幕再次顯示 [Welcome to the Found New Hardware Wizard] 10 重複步驟 1 到步驟 9 的過程。

以上完成軟體安裝。安裝完成後,U-WAVE-R上的(綠色LED)和ERROR(紅色LED)指示燈交替 閃爍,或者POWER(綠色LED)指示燈亮起。

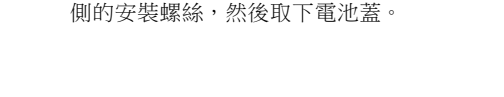

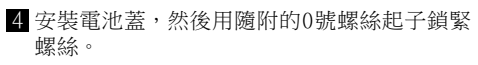

2 輸入U-WAVE-T/TC/TM側面標籤上標記的設備ID

>> 螢幕顯示 [Confirm processing]。

4 點選 [Yes]。

Band ID

■ Button driven Event driven

 $\blacksquare$ 確保組ID和頻段ID與U-WAVE-R設備設置的ID相同,然後點選 $[OK] \circ$ 

>> [r] (註冊的U-WAVE-T/TC/TM設備)顯示於螢幕的 [S] (狀態)欄位中。

Group ID | Device ID | Band ID | Mode<br>00 09999999108 15 Button driven

S 按下U-WAVE-T/TC/TM裝置上的[DATA(資料)]開關,其ID已在STEP 2中輸入過。

List view Select language Exit setup

電池端子"+"

包裝

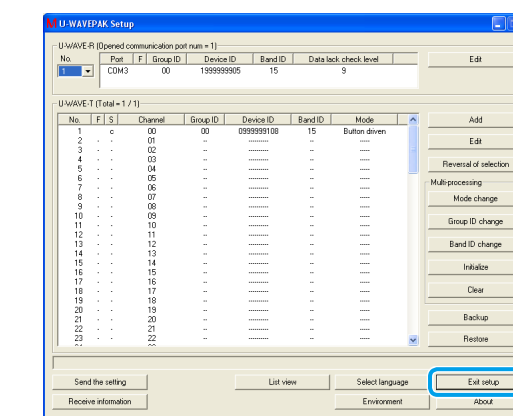

完成U-WAVEPAK 安裝。 接著繼續進入 "3.2.USB驅動程式/虛擬COM 埠驅動程式",以安裝兩 。種驅動程式

3.2. USB驅動程式/虚擬COM埠驅動程式

安裝過程根據電腦的作業系統而有所不同。按照相關作業系統的步驟, 安裝兩種驅 。動程式

- 提示 將U-WAVE-R連接到商用USB集線器時,請使用獨立供電的USB集線器 - U-WAVE-R不支援電腦的待機或睡眠模式。請解除各設定後再行使用U-WAVE-R。
- 3.2.1. 適用於Windows 7/8/8.1 / 10和Windows Vista
- 使用隨附的連接線將U-WAVE-R連接至電腦 提示 在Windows Vista中,當螢幕顯示 [Found New Hardware] 時,點選 [Cancel]。

2 在 Windows Control Panel中, 依序點選 [Hardware and Sound]及 [Device Manager]。 3 在 [Other devices] 下方的 [Mitutoyo U-WAVE]項目

按右鍵,然後選擇 [Update Driver Software]。

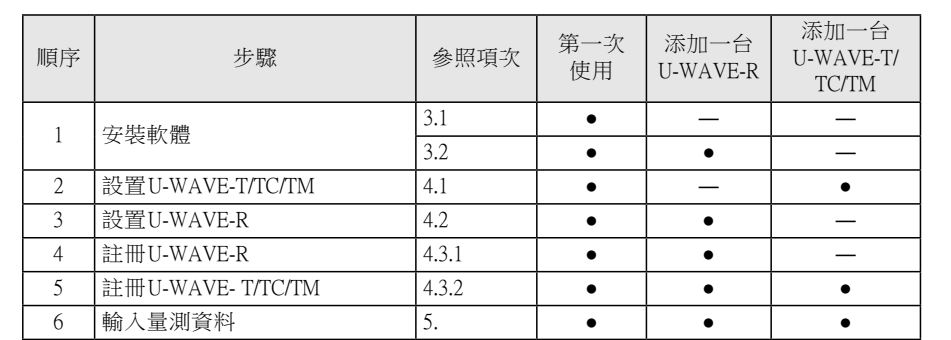

## 使用前作業 2.

本手冊為U-WAVE產品初次使用者提供了相關說明。 如果您要單獨添加設備,僅需執行相關步驟

## 安裝軟體 3.

U-WAVEPAK和兩種類型的驅動程式(USB驅動程式和虛擬COM埠驅動程式)儲存在U-WAVE-R 設備隨附的CD-ROM上。請按照此順序將U-WAVEPAK和驅動程式安裝到您的電腦上。 :支援以下電腦作業系統 - Windows 7 / 8 / 8.1 / 10, Windows Vista - Windows XP

2 將U-WAVE-R隨附的CD-ROM 放入電腦。 3 點選CD-ROM的 [Setup] 文件夾中的 [Setup.exe]。

提示 如果螢幕顯示 [User Account Control], 點選 [Yes] 或 [Allow]。

設置手冊

No. 99MAL118C1

# **Mitutoyo**

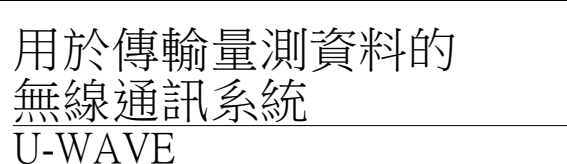

#### 感謝您購買U-WAVE-R設備。

\*1C118MAL99 \*WAVE-U

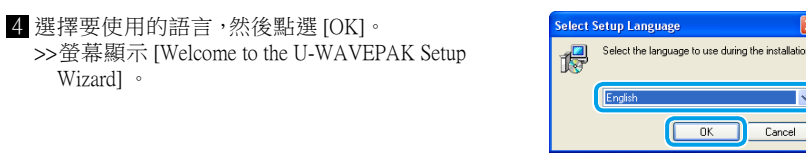

- $5$  點選 [Next]。 6 閱讀 "License Agreement" (許可證協議),然後選擇 [I accept the agreement] 接受條款和條件。 7 點選 [Next]
- >> 螢幕顯示 [Select Destination Location]。  $8$  點選 [Next]
- >> 螢幕顯示 [Select Start Menu Folder]
- 9 點選 [Next]
- >> 螢幕顯示 [Select Additional Tasks1。 **i** 選擇 [Create a desktop icon]。

1 點選 [Next] >> 螢幕顯示 [Ready to Install]

Wizard1

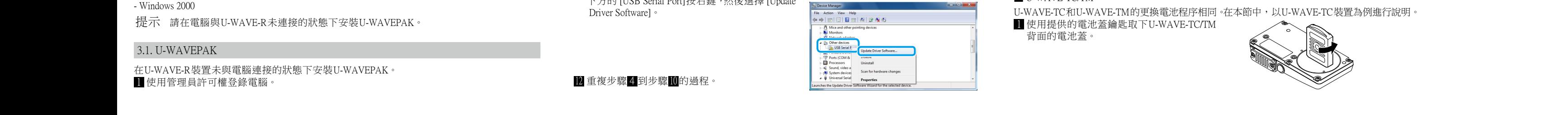

確保連接線 (02AZD790A, B, G), 採用大約 8到12 cN ·m的扭矩鎖緊

提示 在連接好測定工具和連接線以後,用連接線隨附的線夾或尼龍帶等將連接線固定在 測定工具上。在這種情況下,必須採用讓操作人員也可以方便地看到U-WAVE-T裝置 。上LED顯示的方式進行固定

■移除連接單元(02AZF300) 用手指捏住連接單元的兩側,然後垂直向上拉,以 。將其取出

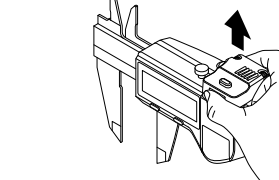

請勿握住圖中所示的部分。否則可能會損壞連接單元 (02AZF300,02AZF310)或測定工具。

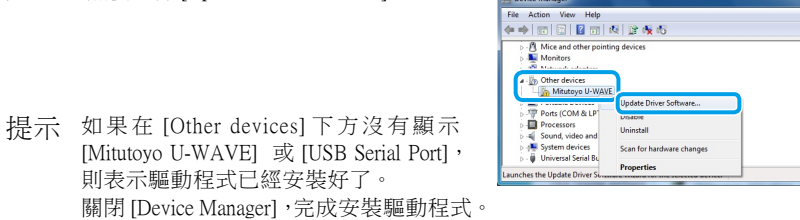

4 選擇 [Browse my computer for driver software].

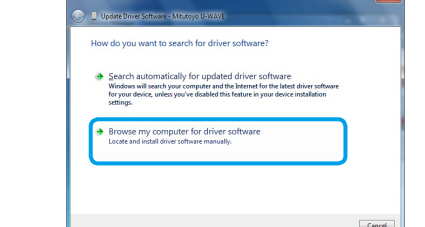

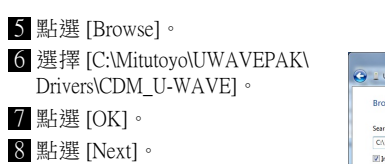

ll 在 [Device Manager] 視窗中, 於 [Other devices] 「方的 [USB Serial Port]按右鍵,然後選擇 [Update

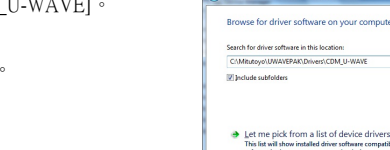

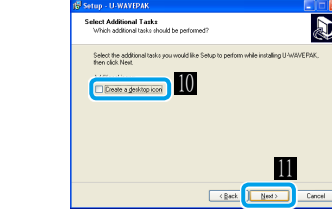

12 點選 [Install] -<br>->> 安裝完成後 ,螢幕顯示 [Completion the U-WAVEPAK Setup Wizard] **13** 點選 [Finish]

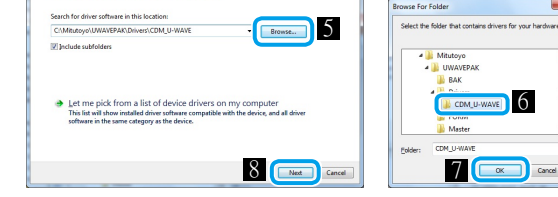

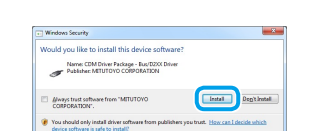

以上完成軟體安裝。安裝完成後,U-WAVE-R上的(綠色LED)和ERROR(紅色LED)指示燈交替 閃爍,或者POWER(綠色LED)指示燈亮起。

### 3.2.2. 適用於 Windows XP

■ 使用隨附的連接線將U-WAVE-R 連接至雷腦。

- >> 螢幕顯示 [Welcome to the Found New Hardware Wizard]
- 2 選擇 [No, not this time],然後點選 [Next]。 **3** 選擇 [Install from a list or specific location],然後點選 [Next]。
- 4 選擇 [Search for the best driver in these locations] 和 [Include this location in the search], 然後點選 [Browse]
- S 選擇 [C:\Program Files\Mitutoyo\UWAVEPAK\Drivers\CDM\_U-WAVE], 然後點選 [OK]  $6$  點選 [Next]。
- >> 出現 Windows XP 認證警告標誌。
- 7 點選 [Continue Anyway]。
- 8 點選 [Finish] >> 螢幕顯示 [Welcome to the Found New Hardware Wizard]

# 9 重複步驟 2 到步驟 8 的過程。

以上完成軟體安裝。安裝完成後,U-WAVE-R上的(綠色LED)和ERROR(紅色LED)指示燈交替 閃爍,或者POWER(綠色LED)指示燈亮起。

3.2.3. 適用於 Windows 2000

■ 使用隨附的連接線將U-WAVE-R連接至電腦 >>螢幕顯示 [Welcome to the Found New Hardware Wizard]

- 2 點選 [Next]。 <sup>3</sup> 選擇 [Search for a suitable driver for my device],然後點選 [Next]。
- 4 選擇 [Specify a location],然後點選 [Next]。
- >> 螢幕顯示 [Found New Hardware Wizard]。
- 5 點選 [Browse]。
- 6 選擇 [C:\Program Files\Mitutoyo\UWAVEPAK\Drivers\CDM\_U-WAVE],然後點選 [Open]。
- 7 點選 [OK]。 >> 螢幕顯示 [Driver File Search Results] 。

。將量測資料由測定工具輸入至電腦 此範例為使用Excel輸入量測資料。 [ 單擊U-WAVEPAK功能表螢幕上的[Data I / F start]。

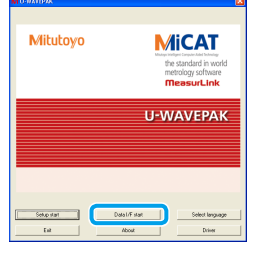

>> [U-WAVEPAK Data I/F] 啟動, [U-WAVEPAK Data I/F] 顯示於Windows的工作列中。

**A** start  $\left[\begin{array}{c} \mathbf{M} \end{array}\right]$  U-WAVEPAK Data I/F

2 啟動Excel,然後選擇要輸入量測資料的儲存格。

提示 U-WAVEPAK將自動傳送量測資料至有效的應用程式(Excel、Word等)。 當多個應用程式同時運行時,請務必確保Excel處於活動狀態。

3 按下U-WAVE-T/TC/TM上的 [DATA] 開關

。。<br>>> 量測資料輸入至選擇的儲存格。

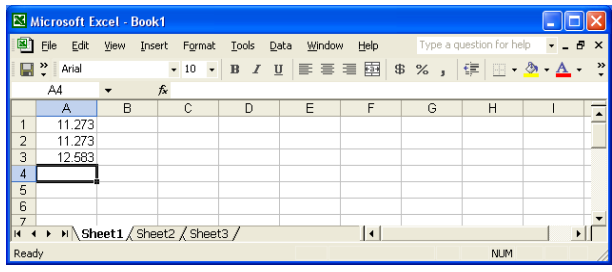

4 量測資料輸入完成後,點選Windows工作列上的 [U-WAVEPAK Data I/F]。

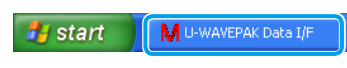

5 點選 [Stop data I/F],然後點選 [Exit data I/F]

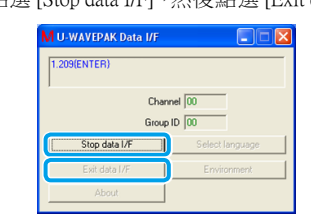

>>顯示U-WAVEPACK的功能表螢幕

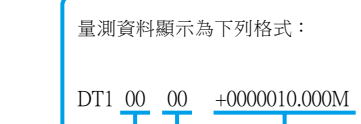

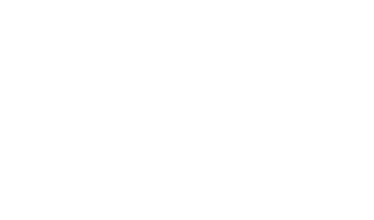

>> 螢幕顯示 [Confirm processing]

>> U-WAVE-R上的POWER(綠色LED)指示燈亮起,且設置內容將顯示在螢幕頂端的區域中。

4 用手指握住連接單元的末端,以約8至12 cN·m 的扭矩鎖緊螺絲,確保主體和連接單元之間沒 。有間隙

使用0號螺絲起子拆下螺釘,然後卸下連接單元。

提示 妥善存放拆下的連接器保護蓋和螺絲。

3 用手指握住連接線的後端,確保主體和連接線之間

2 請確保包裝部件連接在連接器安裝部上。 提示 標準型不具有包裝部件。

以連接線(U-WAVE-T)和防水型測定工具的連接為例進行說明。

■ 連接測定工具和連接單元/連接線

U-WAVE-TC和U-WAVE-TM更換電池為相同的程序。在本節中,以U-WAVE-TC裝置為例進行說明。 ■ 用隨附的0號螺絲起子拆卸連接器保護蓋上的安裝 螺絲,然後取下連接器保護蓋。 連接器保護蓋

使用相同程序將連接裝置(U-WAVE-TC/TM)和連接線(U-WAVE-T)與測定工具連接起來。在本節中,

■ 用隨附的0號螺絲刀起子卸下測定工具連接器保護蓋上的安裝螺絲,然後取下連接器保護蓋。

提示 妥善存放拆下的連接器保護蓋和螺絲。

2 請確保包裝部件連接在連接器安裝部上。 3 連接連接單元與U-WAVE-TC/TM

■ 要拆卸連接單元

完成U-WAVE-T/TC/TM的設置註冊。進入11 "5. 輸入量測資料", 檢查測定工具的量測資料是 。否傳送到電腦

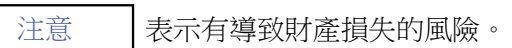

- 將連接單元(02AZF310)及連接線 (02AZD790A, B, G)自本體拆卸時,因非密封狀態,故無法 保障其防水性能,可能會導致損壞。

- 應非常小心地對連接線進行連接 · 如果連接線與工件等纏繞時承受了過度的力道 · 連接線可能會斷開與U-WAVE-T裝置的連接,或者可能造成連接區域損壞。

■ 移除連接單元(02AZF310)或連接線(02AZD790A,B,G) 用隨附的0號螺絲起子拆下螺絲,然後移除連接單元/連接線

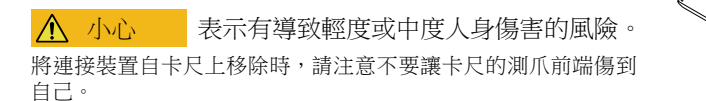

### 4.2. 設置 U-WAVE-R

在視線良好並且沒有障礙物的地方設置U-WAVE-R和U-WAVE-T/TC/TM。如果在下列 區域使用本產品,由於存在障礙物......等因素,可能會降低本產品的性能。

-混凝土牆,金屬隔板,機床 - 無線域網 ·Zigbee ·藍牙等通信設備或微波爐

■將設備安裝在牆上…等。

使用U-WAVE-R隨附的安裝板和兩個自攻螺絲(公稱尺寸: 2.6×6)安裝本產品。

■ 使用自攻螺釘將安裝板安裝在U-WAVE-R裝置上。 將安裝板上的螺孔與U-WAVE-R背面的安裝孔對 。齊即可 U-WAVE-R的背面有三對螺絲孔。沿著安裝 U-WAVE-R最順手的方向裝上安裝板。

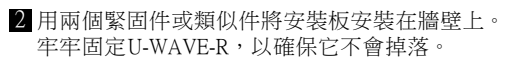

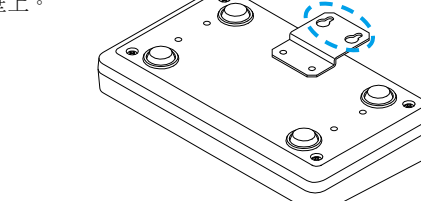

## 註冊設置 4.3.

使用安裝在電腦上的U-WAVEPAK軟體註冊通信所需的資訊,如頻段ID、組ID、頻道和設備 ID ·設置的圖像如下所示:

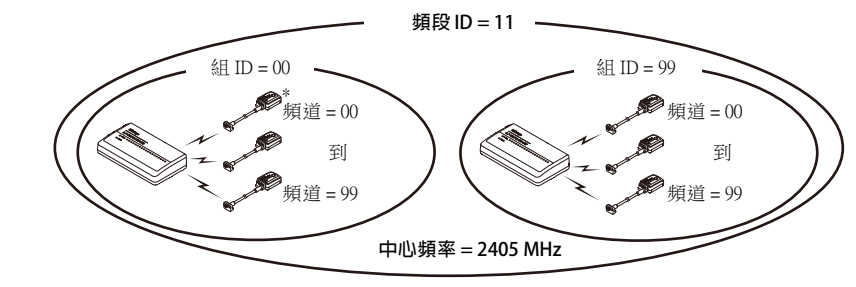

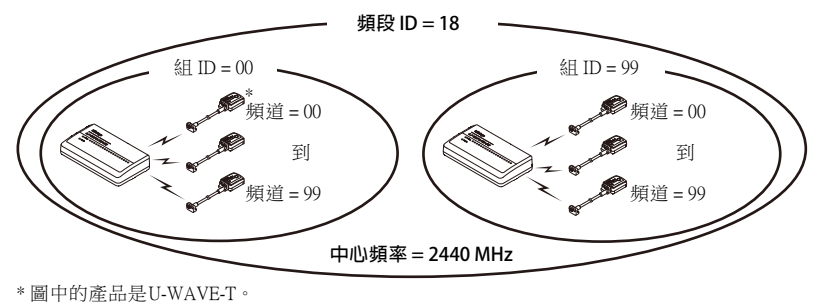

4.3.2. 註冊 U-WAVE- T/TC/TM 將U-WAVE-T/TC/TM註冊至U-WAVE-R

完成U-WAVE-R的設置註冊。進入

提示 即使更換電池,註冊設置仍會被保留。

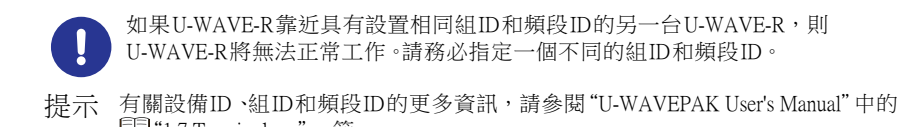

■ "1.7 Terminology" 一節。

4.3.1. 註冊 U-WAVE-R 啟動 U-WAVEPAK,以註冊設置 U-WAVE-R。

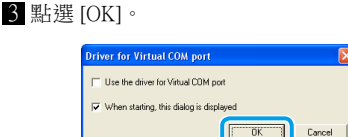

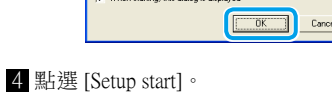

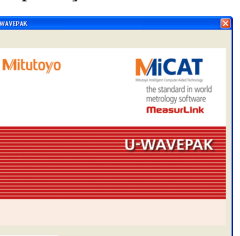

>> 螢幕顯示 [Confirm processing]。  $5$  點選 [Yes]。 6 確認設置內容,然後點選 [OK]。

Setup start \_\_\_\_\_\_<mark>\_</mark>

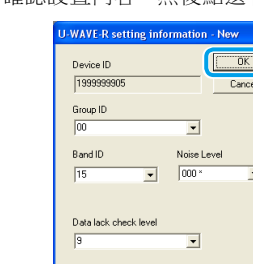

7 點選 [Yes]。

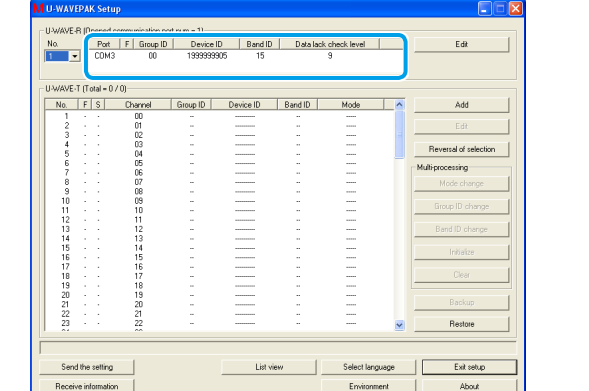

**『I**"4.3.2. 設置U-WAVE-T/TC/TM ", 以註冊設置U-WAVE-T/TC/TM。

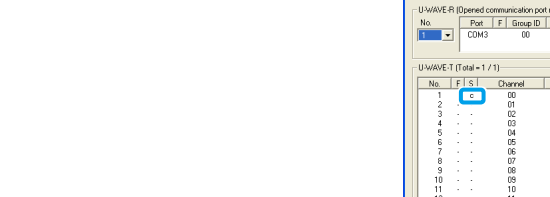

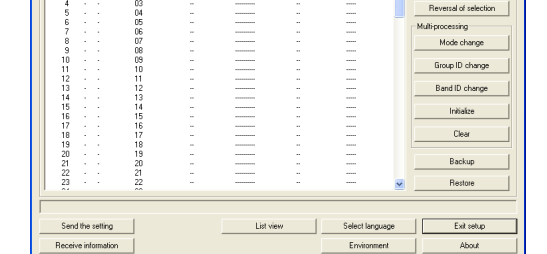

Device ID | Band ID | Data lack check level |

Device ID Band ID Mode<br>0999999109 15 Button driven

備) 顯示於螢幕的 [S] (狀態) 欄位中。

Send the setting

如果LED指示燈呈紅色閃爍,請按住U-WAVE-T/TC/TM設備上的 [DATA] 開關(5秒或更長; LED指示燈以0.3秒間隔閃爍橘色),然後連接。

■ 將測定工具設置為計數模式,然後按下U-WAVE-T/TC/TM裝置上的[DATA(資料)]開關進行

TM設/TC/T-WAVE-連接的U] (c [,TM上的LED指示燈從橙色變為閃爍綠色/TC/T-WAVE-U >>

U-WAVE-R和U-WAVE-T/TC/TM在具有相同頻段ID和組ID的狀況下可以進行通訊。

Edit Reversal of selection

Mode change Group ID change Band ID change

Initialize

Backup

Edit

 $\blacksquare$  U-WAVE-TC/TM

。驗證 >> U-WAVE-T/TC/TM的LED指示燈呈綠色閃爍,或蜂鳴器(僅限蜂鳴器類型)響聲一次,量 。測資料則顯示在螢幕底部的區域

## nunication.port.num.=1)<br>F Group ID | Device ID | Band ID | Data lack chei<br>- 00 = 1939993905 = 15 = 9 hannel Gioup ID Device ID Band ID Mode<br>00 00 0999999108 15 Button driven Edit Mode change Group ID change Band ID change 組 ID 量測值

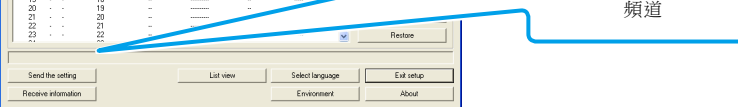

提示 有關測量資料的發送和通信結果的確認的更多資訊,請參閱 自分冊 "U-WAVE-T用 戶手冊"中的"[6] 功能"或 第 分冊"U-WAVE-TC/TM用戶手冊"中的"3.1發送測量資料 時的操作方法"。

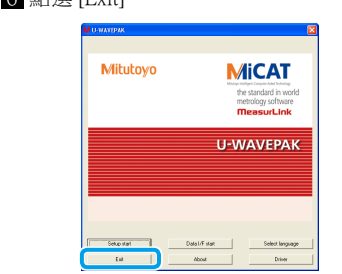

>> 退出U-WAVEPAK。

 $6$  图 $F$ 選  $E$ <sub>v</sub>; $-1$ 

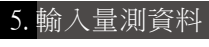

。側按入電池扣環

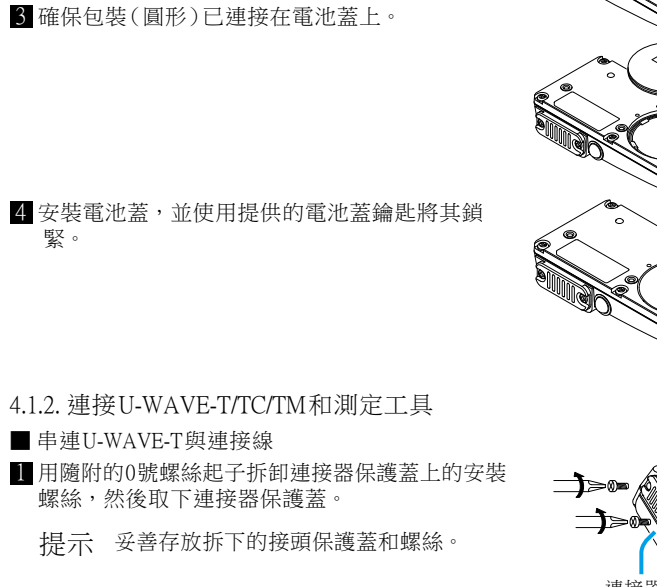

2 將新電池插入"+"電池端子,然後將電池的另一

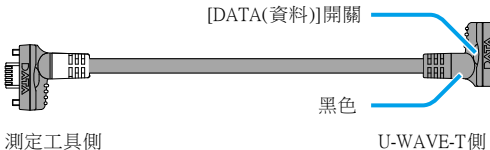

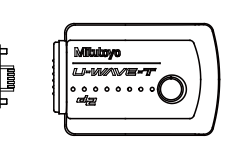

"+" 電池端子

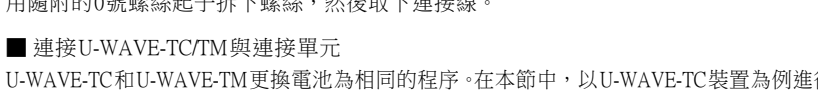

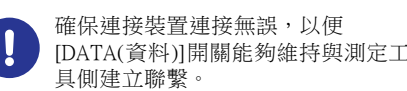

[DATA(資料)]開關能夠維持與測定工

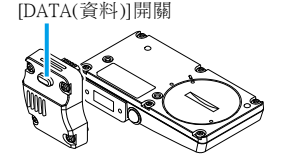

。沒有間隙

包裝

(圖中連接線商品編號為 02AZD790A.)

4 用手指握住連接線的末端,以約5至8cN·m的扭 矩鎖緊螺絲,確保主體和連接線之間沒有間隙。

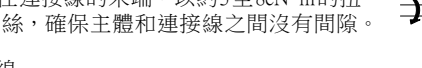

■ 拆卸連接線 用隨附的0號螺絲起子拆下螺絲,然後取下連接線。

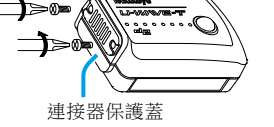

2 請確保包裝部件連接在連接器安裝部上。  $3$  將連接線連接到U-WAVE-T。

請務必確保連接線的黑色接頭端子與U-WAVE-T連結。

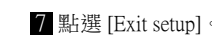